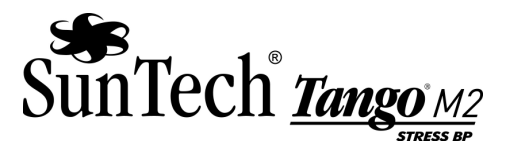

## Tango M2 USB通信软件安装指导书

为了确保将Tango M2监护仪通过所提供的USB线缆, 正确的连接到压力系统。USB-B 端需连接到监护仪上,USB-A 端需连接到压力系统。请注意, 可能针对每种操作系统, 操作说明略有不同,不过本文中每种操作系统的操作说明大致相近。

## Window XP:

将Tango M2监护仪连接到压力系统。一旦连接会有窗口弹出, 指出发现新硬件。 按照以下步骤将 USB通信软件安装到压力系统。

- 1. 将提供USB通信软件CD放入压力系统的CD光驱。
- 2. 在弹出的指出发现新硬件的窗口中选择"从指定位置安装"。
- 3. 接下来选择"搜索可移动媒体"(例如: CD)。
- 4. 接下来会弹出第二个窗口,询问你关于硬件的安装,如果你想继续安装,请确认硬件已经安 装正确。询问的内容如下: "你正在为此硬件安装软件: Tango M2 serial over USB"。
- 5. 点击按钮"仍然继续"。
- 6. 软件安装需要一些时间, 安装好后选择"完成"。

## Window 7:

将Tango M2监护仪连接到压力系统。一旦连接会有窗口弹出, 指出发现新硬件。 按照以下步骤将USB通信软件安装到压力系统。对于Windows7,是通过设备管理器,而不是硬件向导 来安装通信软件。

- 1. 将提供USB通信软件CD放入压力系统的CD光驱。
- 2. 如果有窗口弹出,点击关闭它。
- 3. 在Window "开始"菜单,右击"计算机",选择"设备管理器"(可能显示为"管理")。
- 4. 在设备管理器中寻找"Tango M2虚拟串行接口"。你可能需要点击"其他设备"找到这个选项。
- 5. 选择"Tango M2虚拟串行接口"。一个窗口会弹出, 选择"更新驱动软件"。
- 6. 这时会有另一个窗口弹出,窗口显示内容如下:你正在为此硬件安装软件: "Tango M2 serial over USB"
- 7. 点击按钮"仍然继续"。
- 8. 软件安装需要一些时间,安装好后选择"完成"。

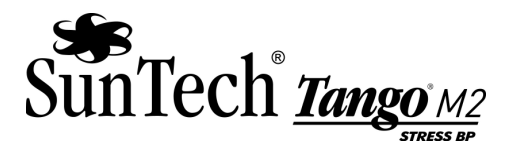

如果对于安装有任何疑惑和问题,请联系顺泰医疗器材(深圳)有限公司:

联系地址:

 深圳市宝安区观澜街道大和社区环观南路金雄达科技园A栋2-3楼 联系电话 (Tel): 86-755-29588810 传真 (Fax): 86-755-29588829